وزارة التعليم العالي والبحث العلمي جــــــــامعة تكريـــت كلية التربية للبنات قسم الرياضيات

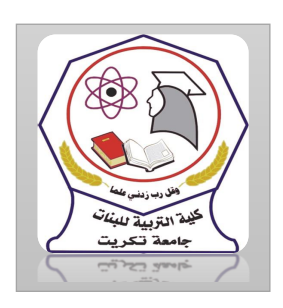

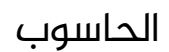

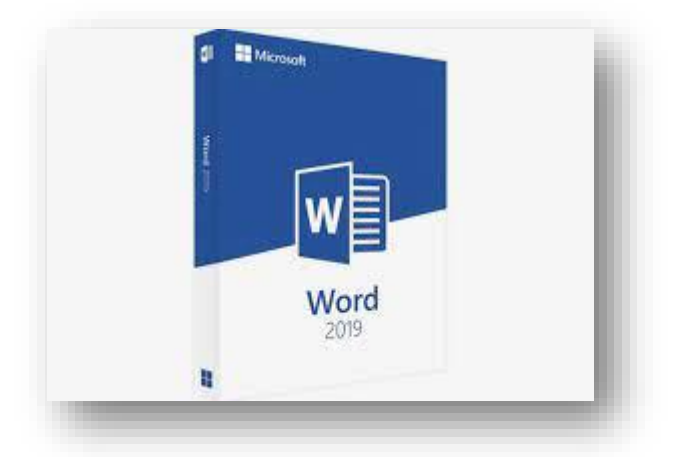

MICROSOFT WORD 2019 مايكروسوفت ورد 2019 م.م.فرح عامر عبد العزيز رئيس مبرمجين

Email:- Farah.amer@tu.edu.iq

مالحظات مفيدة Useful Notes

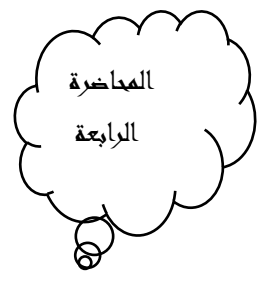

يمكن ترتيب كتابة الهمزة يف اللغة العربية عن طريق

File  $\longrightarrow$  Options  $\longrightarrow$  Proofing Arabic strict alef يمكن ترتيب كتابة الياء في نهاية الكلمة في اللغة العربية عن طريق

File  $\longrightarrow$  Options  $\longrightarrow$  Proofing  $\longrightarrow$  Arabic strict finalyaa

يمكن ترتيب كتابة التاء املربوطة وتمييزها عن الهاء املربوطة عن طريق

- File  $\longrightarrow$  Options  $\longrightarrow$  Proofing  $\longrightarrow$  Arabic strict taa Marboota
- عند الضغط ىلع Ctrl مع األسهم يتم التحرك كلمة كلمة وباالتجاه العمودي فقرة فقرة
	- عند الضغط على السويجات Home مع Ctrl ننتقل مباشرة الى بداية المستند .
		- ▪عند الضغط ىلع السويجات End مع Ctrl ننتقل مباشرة الى نهاية املستند.
		- عند الضغط ىلع السويج Up Page نحرك مؤشر الكتابة شاشة الى األىلع.
		- عند الضغط ىلع السوبج Down Page نحرك مؤشر الكتابة شاشة الى األسفل.
	- عند الضغط ىلع السويجات Ctrl +Page down نحرك املؤشر الى الصفحة الالحقة .
		- ▪عند الضغط ىلع السويجات Ctrl + Up Page نحرك املؤشر الى الصفحة السابقة .
			- ▪عند الضغط ىلع السويج Space Back نمسح حرف حرف قبل مؤشر الكتابة .
	- ▪عند الضغط ىلع السويجات Ctrl +Space Back نمسح كلمة كلمة قبل مؤشر الكتابة.
		- عند الضغط ىلع السويج Delete نمسح حرف حرف بعد مؤشر الكتابة

عند الضغط ىلع السويجات Ctrl + Delete نمسح كلمة كلمة قبل مؤشر الكتابة.

▪ عند الضغط ىلع Enter نحدد فقرة.

 ▪ عند الضغط ىلع Ctrl +Enter ينقل الفقرة التي بعد املؤشر الى صفحة جديدة أي يعمل Page Break

نسخ ونقل وحذف النص

Copying Moving and Deleting The Text

لنسخ النص أو جزء منه ووضعه في موقع آخر من المستند أو في مستند آخر أو في برنامج آخر نقوم بما يأتي

 .1 نحدد النص املطلوب نسخه ثم بالذهاب الى تبويب الصفحة الرئيسية Home ومنه الى مجموعة الحافظة Clipboard ننقر نسخ Copy.

2. ننتقل الى الموقع المطلوب النسخ أليه كأن يكون فى نفس المستند أو غيره ومن تبويب الصفحة الرئيسية Home ومنه الى مجموعة الحافظة Clipboard ننقر لصقPaste

3. يمكن استخدام طريقة السحب والافلات Drag& Drop مع الاستعانة بالمفتاح Ctrl

4. لنقل النص نقوم بجميع الإجراءات المذكورة في عملية النسخ اعلاه باستثناء النقر على

قص Cut بدال من نسخ Copy أما بالنسبة الى طريقة السحب واالفالت فال داعي االستخدام املفتاح Ctrl

.5حذف النص من املستند نحدده أوالً ثم نضغط ىلع املفتاح Delete من لوحة املفاتيح.

## الخط

The Font

عند كتابة نص معين كأن يكون باللغة العربية أو اللغة الإنكليزية أو أية لغة مستخدمة في الحاسبة توجد أنواع متعددة من الخطوط يمكن الاستفادة منها لاضفاء الناحية الجمالية التكميلية ىلع النص ويتم ذلك كما يأتـي

.1نحدد النص املطلوب تغيير نوع الخط املستخدم فيه.

 .2 بالذهاب الى تبويب الصفحة الرئيسيةHome ومنه الى مجموعة الخطFont ننقر السهم المجاور لمربع الخط ومن القائمة المنسدلة عندما ننقل المؤشر فوق أسماء الخطوط يقوم البرنامج بأظهار معاينة للخطوط بنفس الشكل الذي ستظهر عليه عند التطبيق ىلع النص كما في الشكل.

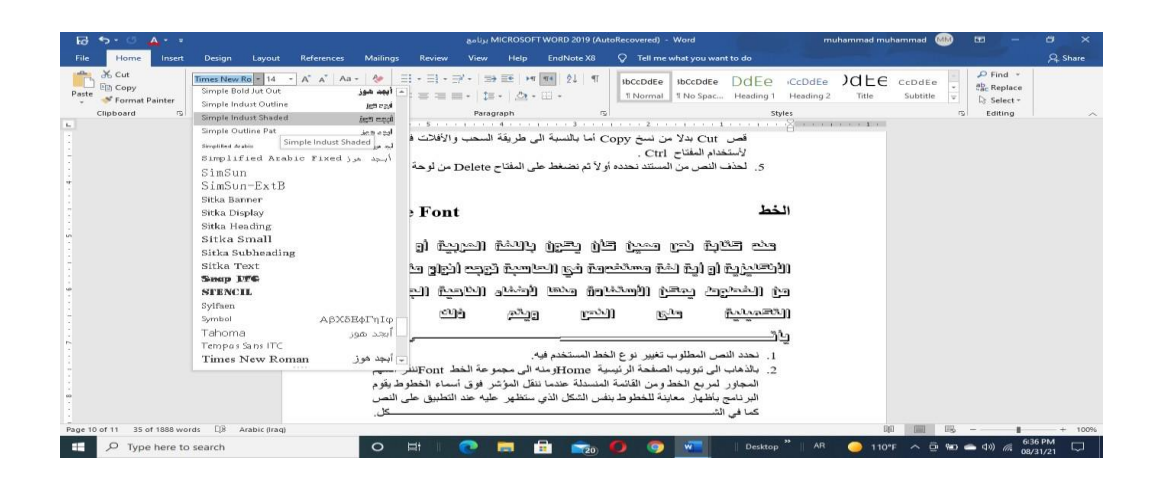

.3عند الاقتناع بنوع الخط الظاهر فى المعاينة ننقر فوق أسمه فيتغير شكل الخط فى النص الى النوع الذي تم اختياره من القائمة

4. أذا كان المستند يحتوي على اللغتين العربية والإنكليزية معا والمطلوب تغيير الخط في كليهما نستخدم نافذة الخط Font وذلك بالنقر على السهم الصغير في الزاوية اليمنى السفلى من مجموعة الخط Font فتظهر النافذة املطلوبة كما يف الشـكل.

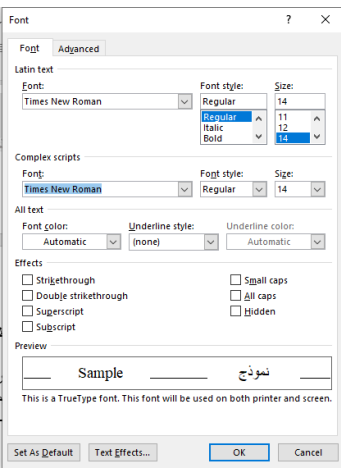

يف هذه النافذة بعد أجراء التغييرات املطلوبة ننقر موافقOK